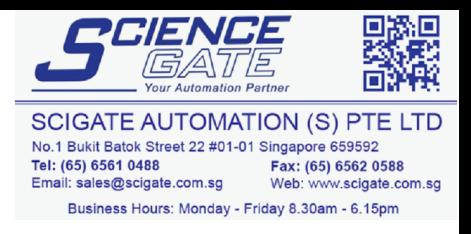

# Toyoda Machine Works

# Toyoda Machine Works Toyopuc Ethernet PC3J (TCP/IP) Driver

- 1 [System Structure](#page-1-0)
- 2 [Supported Device Addresses](#page-2-0)
- 3 [Consecutive Device Addresses](#page-4-0)
- 4 [Sample Ladder](#page-5-0)
- 5 [I/O Manager Configuration](#page-7-0)
- 6 [Protocol Configuration](#page-8-0)
- 7 [Device Address Configuration](#page-9-0)

This manual explains how to connect the target machine with devices from other manufacturers. For information about how to use the Pro-Designer software, please refer to the Pro-Designer Online Help.

The types of target machines that are compatible with Pro-Designer depends on the Pro-Designer version. For information about target machine compatibility, please refer to the Pro-Designer Online Help.

# <span id="page-1-0"></span>**1 System Structure**

The following table describes the basic system setup for connecting the target machine to Toyoda Machine Works PLCs using an Ethernet connection.

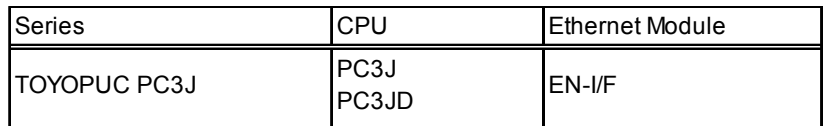

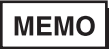

• Use a 10BASE-T connection for PS Series Type G, PS Series Type P, and GP2000 Series target machines.

• Up to 16 PLCs can be connected to the target machine.

## <span id="page-2-0"></span>**2 Supported Device Addresses**

The following table lists the device address ranges you can enter from th[e Device Address keypad.](#page-9-0) For actual device address ranges supported by the PLC, refer to the corresponding PLC manual. Supported device addresses differ from protocol to protocol and between PLC models.

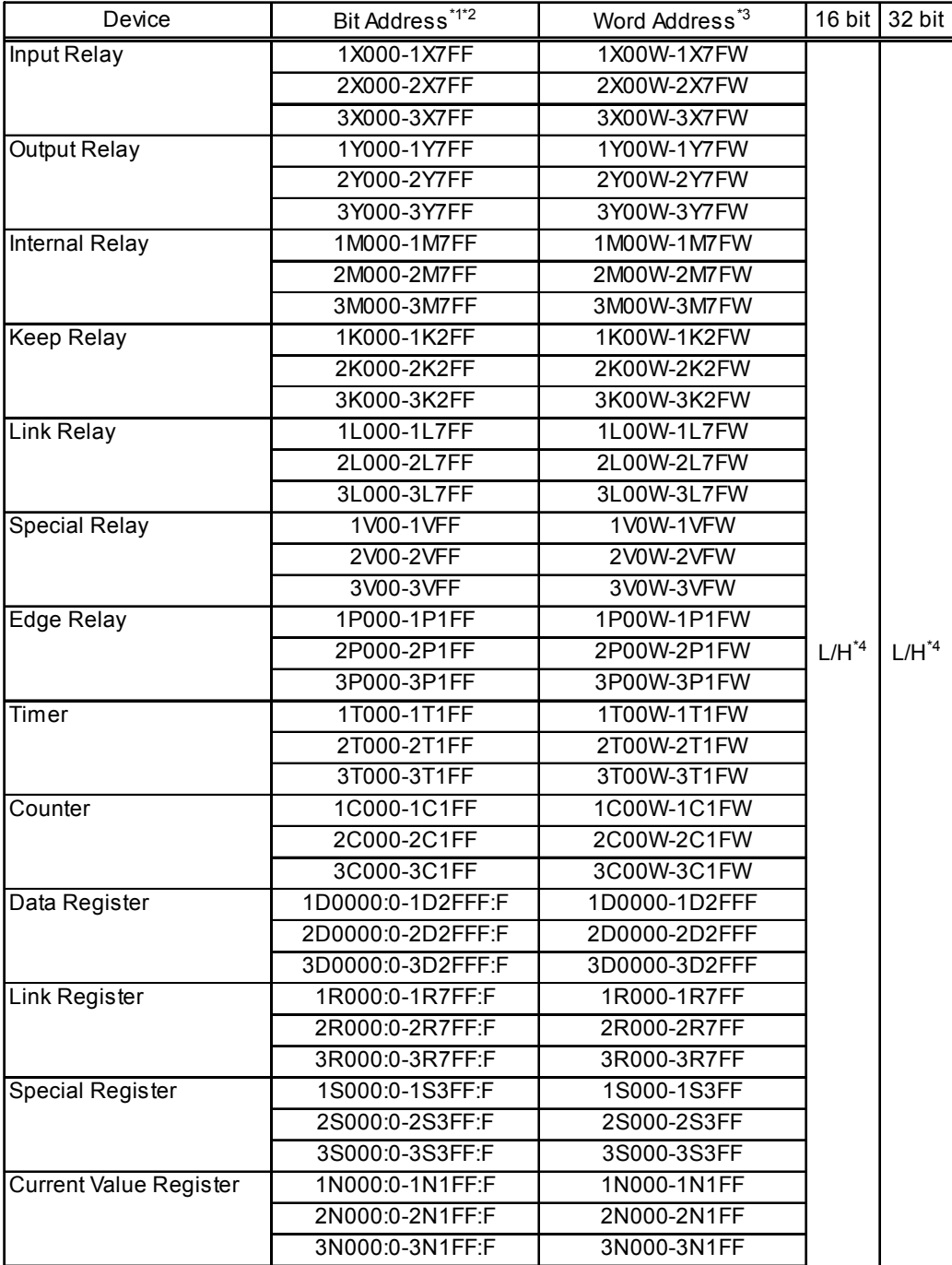

*continued...*

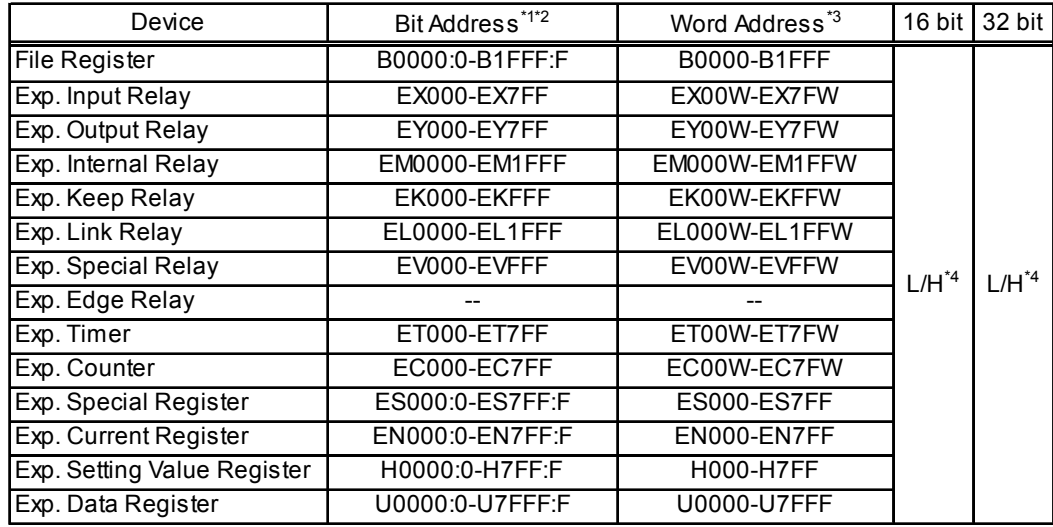

- \*1 Read-modify-write. When you write to one of these bit addresses, the target machine reads the entire word address, sets the defined bit, then returns the new word address to the PLC. If the ladder program writes data to this word address during the bit read/write process, the resulting data may be incrorrect.
- \*2 You can use bit devices for discrete, integer, float, and string data. To use a bit device as a word address, replace the last digit in the bit address with "W." e.g. 1X0A0 > 1X0AW
- \*3 You can use word devices for discrete, integer, float, and string data. To use a word device as a bit address, add a colon followed by the bit position (0-F) at the end of the word. e.g. EN0000:9
- \*4 16-bit and 32-bit data, High and Low, refer to data as defined in the following examples.

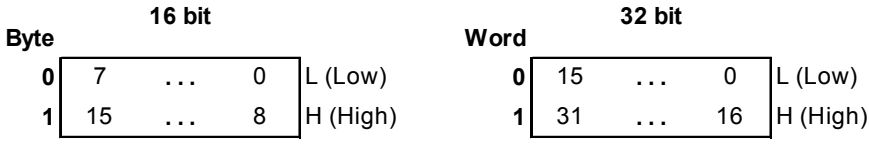

#### <span id="page-4-0"></span>**3 Consecutive Device Addresses**

The following table lists the maximum number of consecutive addresses that can be read by each PLC. Refer to this table when using block transfers.

- MEMO
	- To speed up data communication, use consecutive device addresses on the same panel screen.
		- The following situations increase the number of times that the device is read, and reduces the data communication speed between the target machine and the PLC:
			- when the number of consecutive addresses exceeds the maximum
			- when an address is designated for division
			- when different device types are used

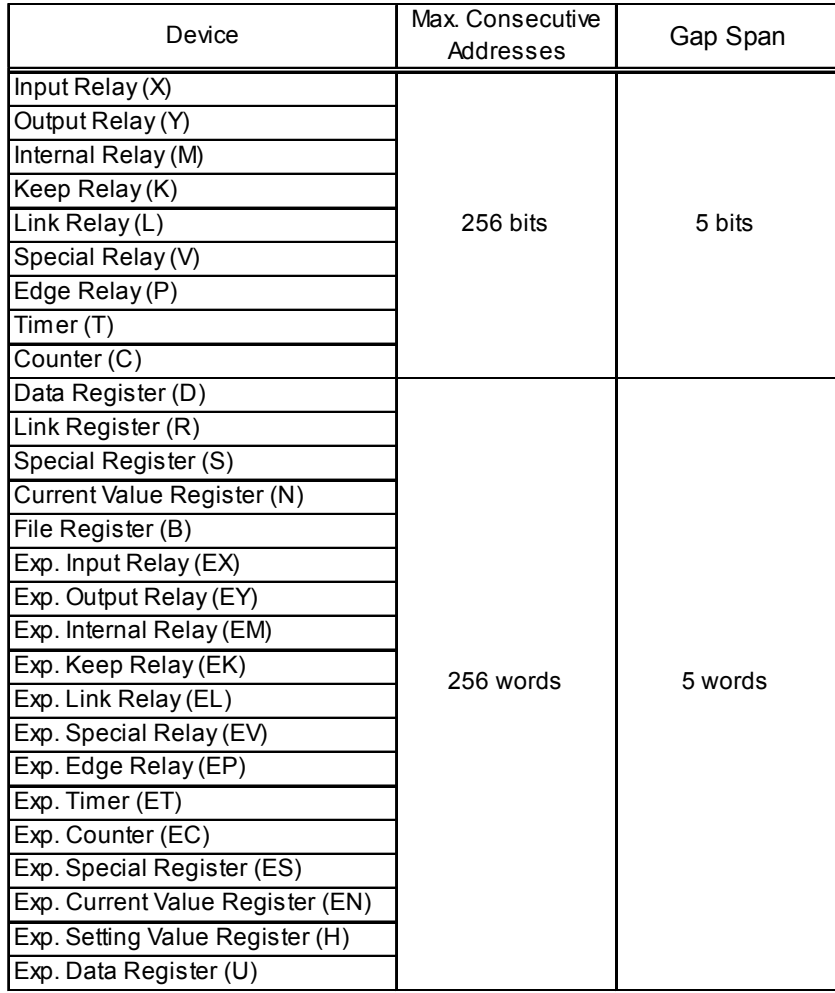

#### <span id="page-5-0"></span>**4 Sample Ladder**

The following ladder program illustrates Pro-face's recommended communication settings for the PLC.

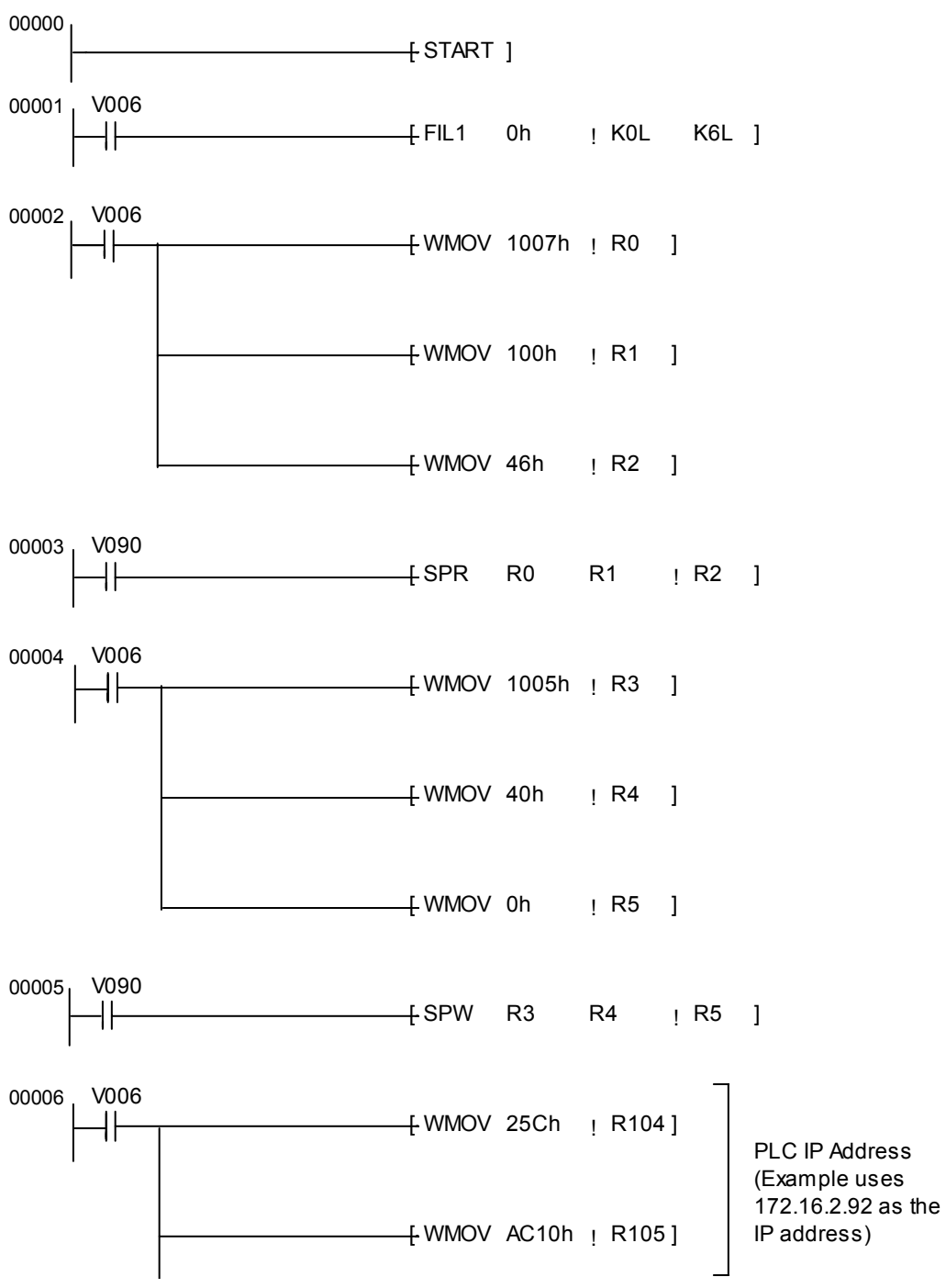

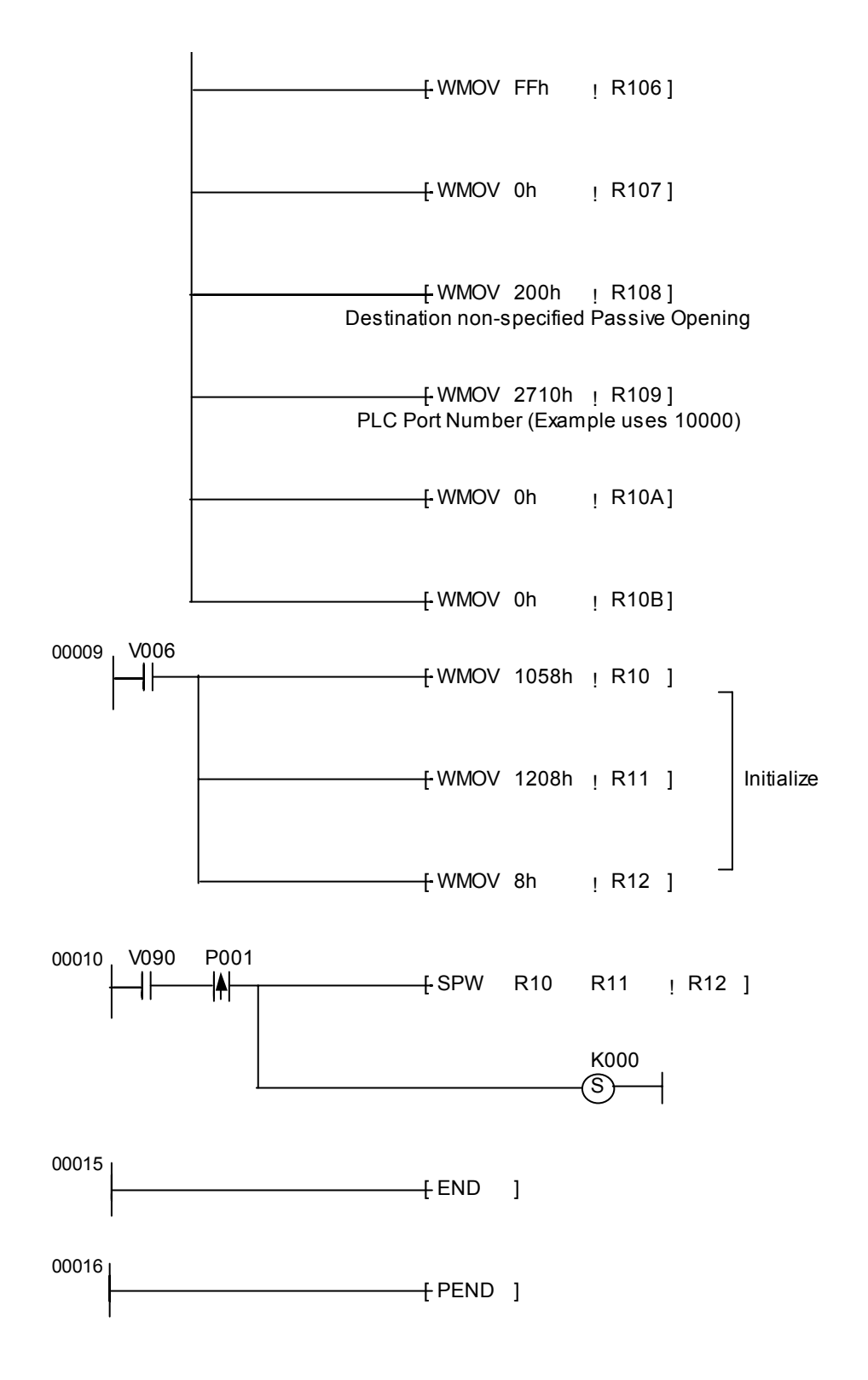

#### <span id="page-7-0"></span>**5 I/O Manager Configuration**

The driver and protocol, which enable communication between the target machine and the PLC, depends on the PLC type.

**MEMO** 

For information on how to display the [New Driver Interface] dialog box, see the online help.

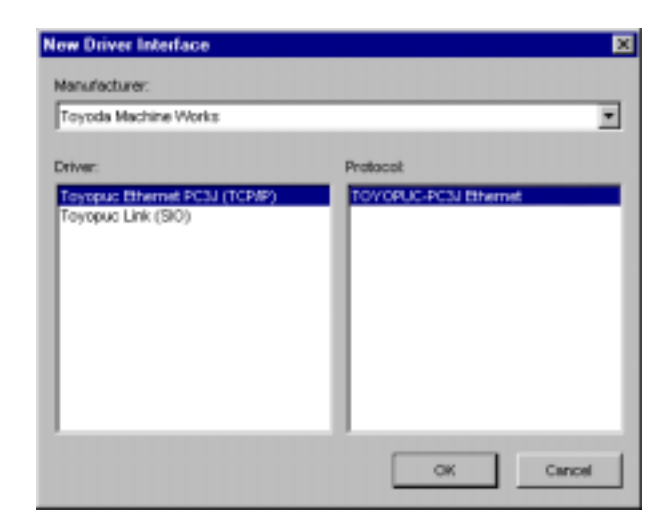

### <span id="page-8-0"></span>**6 Protocol Configuration**

To set up details about the communication process between the target machine and the PLC, use the [Protocol Configuration] dialog box.

**MEMO** 

For information on how to display the [Protocol Configuration] dialog box, see the online help.

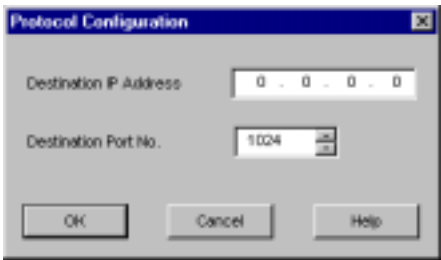

Destination IP Address

Enter the IP address of the PLC unit.

#### Destination Port No.

Enter a value to match the PLC's Ethernet port number.

### <span id="page-9-0"></span>**7 Device Address Configuration**

To set up a PLC variable in the Variable List, use the Device Address Keypad from the variable properties.

See Section 2 – *Supported Device Addresses*.

**MEMO** 

For information on how to display the Device Address Keypad, see the online help.

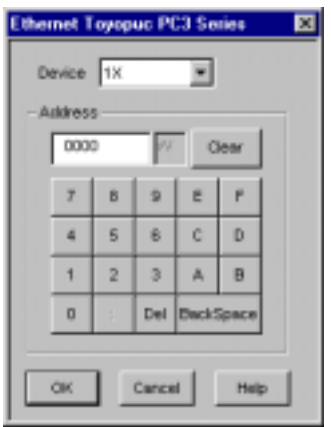

#### Device

Lists the PLC's discrete and word device types.

#### Address

Enter the device address for the PLC variable. The keypad ensures that you enter the correct format for bit and word devices.